# TI-NSDIYE"CAS Getting Started with Calculus

## **Limits Example 20 and 20 and 20 and 20 and 20 and 20 and 20 and 20 and 20 and 20 and 20 and 20 and 20 and 20**

*In this activity, you will explore:* 

• *finding the limit of a function at a specified point*

Open the file *CalcAct08\_Limit\_EN.tns* on your handheld and follow along with your teacher for the first two screens. Use this document as a guide to the activity and as a place to record your answers. Move to page 1.2 and wait for further instructions from your teacher.

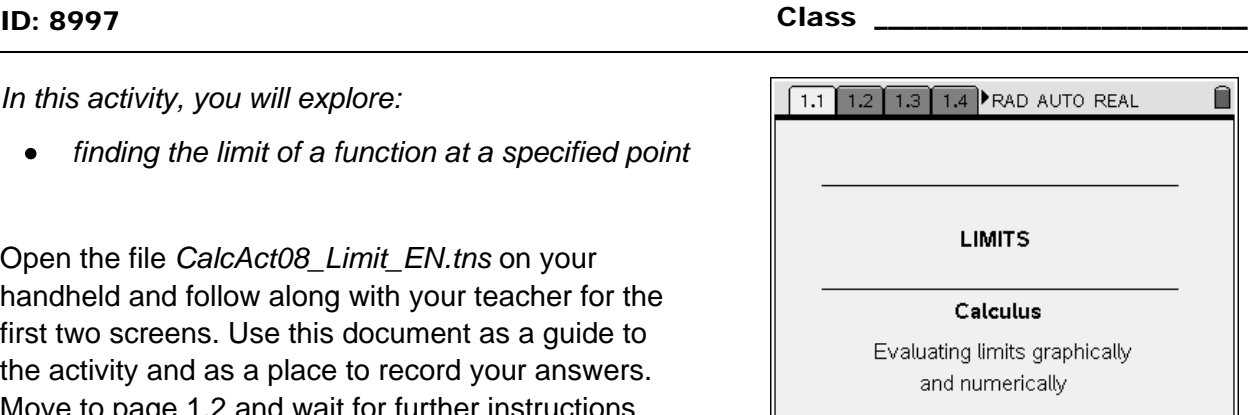

Page 1.2 (shown at right) displays the graph of *f*(*x*). Notice that, for values of *x* near  $x = a$ , the function  $f(x)$ appears to take on a value close to *L*. This sketch provides a graphical method of "seeing" the value of a limit. In this activity, you will investigate graphical and numerical methods of finding limits. You will also look at some situations in which limits do not exist.

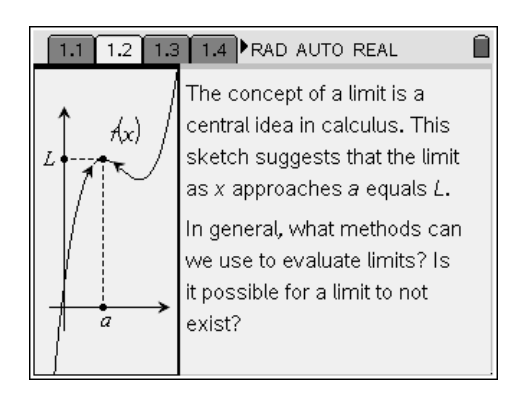

## **Problem 1 – Using graphical and numerical methods to find the value of a limit**

Advance to page 1.3. You will see a screen similar to the one at right, showing the graph of  $f1(x) = x^2$ .

You will investigate the limit of *f*(*x*) as *x* approaches 1, denoted  $\lim_{x\to 1} x^2$ , both graphically and numerically.

Grab point *x* and slowly move the point towards the left. Think of this action as "approaching  $x = 1$  from the right." What does the value of this limit appear to be? In other words, what value does **f1**( *x*) appear to approach as *x* approaches 1?

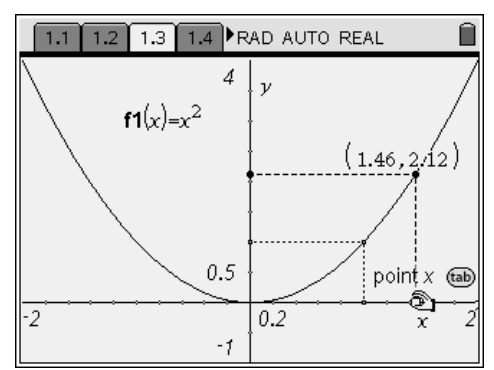

Now move point x to the left of  $x = 1$  and start "moving towards  $x = 1$  from the left." Do you get the same limit?

If these limits are the same, then we say the limit exists and is equal to the value of **f1**(*x*) as *x* approaches 1 from both the left and right sides.

You will now take a look at this same situation numerically. Press  $(\vec{r}) + (\vec{r})$  to insert a function table. By default, the *x*-values start at 0 and increment by 1. You need to modify the table settings in an effort to focus on values of *x* that are very close to 1. Select **MENU > Function Table > Edit Function Table Settings** to access the function table settings. Change **Table Start** to **1** and **Table Step** to **0.1**, and press  $\langle \vec{m} \vec{v} \rangle$ . You can navigate up and down the table using the **NavPad**. What does the limit as *x* approaches 1 appear to be?

Go back and edit the function table settings such that **Table Start** is **1** and **Table Step** to **0.01**. Does the limit as *x* approaches 1 appear to be the same?

Repeat this procedure using a **Table Step** equal to **0.001**. Are you still convinced of the limit as *x* approaches 1? Explain why this procedure seems to make sense when finding a limit.

Advance to page 1.4. You will see the graph of **f2**  $(x) = \frac{x^2 - 1}{x - 1}$  $x) = \frac{x}{x}$ **f2**( $x$ ) =  $\frac{x^2 - 1}{x - 1}$ . What do you notice about this graph at  $x = 12$ 

As before, drag point *x* towards  $x = 1$  from the left and from the right. What does the value of 2  $\lim_{x\to 1} \frac{x^2 - 1}{x - 1}$ <sup>→</sup> *x* − − appear to be?

1.4 FRAD AUTO REAL Ĥ  $1.3<sub>1</sub>$ 4  $0.48, 1.48)$ ก์.ร point  $x$  (tab)  $\overline{0.2}$  x  $-1$ 

Based on the value of **f2**(1), do you think that this limit exists? If so, what is its value?

Add a function table and edit the table settings to look at values of *x* very close to 1. From a numerical standpoint, what does the value of this limit appear to be?

Advance to page 1.5 where you will see a graph of

$$
f3(x) = \begin{cases} \frac{x^2 - 1}{x - 1}, & x \neq 1 \\ 1, & x = 1 \end{cases}
$$
. Drag point x towards x = 1 and

note the value of  $\lim_{x \to 3} f(x)$ .

What is the value of **f3**(1)? Does this value change what you think should be the value of the limit as *x* approaches 1?

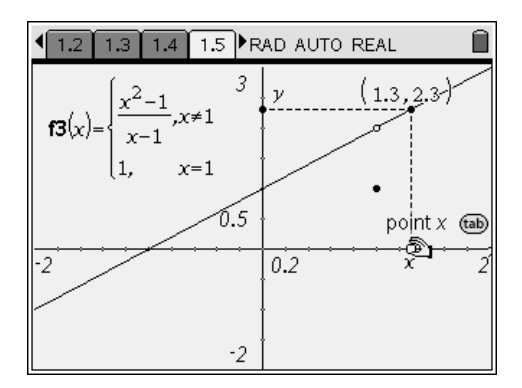

Add a function table and edit the table settings to look at values of *x* very close to 1. From a numerical standpoint, what does the value of this limit appear to be?

Advance to page 1.6. You will see the graph of a piecewise defined function, **f4**(*x*), on the interval [0, 4]. Use your findings from the previous examples to determine the values of  $\lim f4(x)$ ,  $\lim f4(x)$ , and

 $\lim_{x\to 3}$  **f4**  $(x)$  . The values can be found *graphically* by

dragging point *x* or *numerically* by adding a function table and changing the table settings.

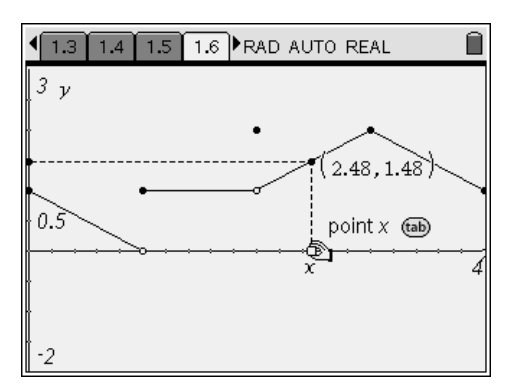

What do you think is the value of **f4**(*x*) as *x* approaches 0 "from the right," denoted  $\lim_{x\to 0^+}$  **f4**  $(x)$  ? *x*

What do you think is the value of **f4**(*x*) as *x* approaches 4 "from the left," denoted  $\lim_{x\to 4^-}$  **f4** $(x)$  ? *x*

Explain why these last two limits are called "one-sided limits."

### **Problem 2 – Exploring limits that do not exist**

Advance to page 2.1. You will see a graph of  $(x) = \frac{|x-1|}{x-1}$ *x x*  $f1(x) = \frac{|x-1|}{x-1}$ .

Use **Graph Trace** (**MENU > Trace > Graph Trace**) to investigate approaching  $x = 1$  from the left and the right. Explain why  $\lim f1(x)$  does not exist.

Do either  $\lim_{x \to \tau} f1(x)$  or  $\lim_{x \to \tau} f1(x)$  exist? Explain.

1.4 1.5 1.6 2.1 PRAD AUTO REAL  $\overline{2}$  $\overline{\nu}$  $f1(x) = \frac{|x-1|}{|x-1|}$  $0.5$  $0.5$ -3 3  $-2$ 

Advance to page 2.2. You will see a graph of  $f2(x) = \sin\left(\frac{1}{x}\right)$ . You will be investigating  $\lim_{x\to 0} \sin\left(\frac{1}{x}\right)$ graphically and numerically.

Start by selecting **MENU > Window > Zoom – In**. Move the cursor to the origin and press  $\mathcal{R}$  repeatedly to zoom in on the graph at  $x = 0$ . What do you notice about the value of  $f2(x)$  near  $x = 0$ ?

2.2 PRAD AUTO REAL Ĥ  $1.5$  |  $1.6$  |  $2.1$  |  $13$  $\overline{1}$  $f2(x) = \sin \left| \frac{1}{x} \right|$  $\overline{2}$  $-20$  $\overline{20}$  $\overline{2}$  $-13$ 

Insert a function table and set the **Table Step** to a very small number such as 0.00012. Does **f2**(*x*) appear to be approaching a limiting value for values of *x* near zero?

#### **Problem 3 – Using other methods to find the value of a limit**

Advance to page 3.1. You will see a graph of

 $(x) = \frac{\sqrt{x^2 + 9}}{x^2}$  $(x) = \frac{\sqrt{x^2 + 9} - 3}{x^2}$ *x*  $f1(x) = \frac{\sqrt{x^2 + 9} - 3}{x}$ . You will investigate the value of

 $\lim_{x\to 0}$  **f1** $(x)$  graphically and numerically as was done before.

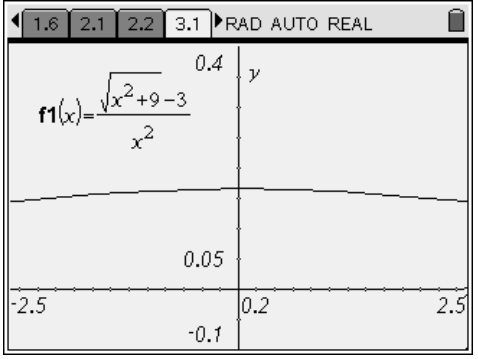

Select the **Zoom – In** function. Move the cursor to point where **f1**(*x*) passes through the *y*-axis and press  $\circled{?}$  four of five time to zoom in on the graph at  $x = 0$ . Use the **Graph Trace** tool to estimate the value of this limit. What does the value of the limit appear to be?

Use the **Zoom – In** function several more times to zoom in on this area of the graph until you see a change appear. What do you think is the value of the limit now?

You will now investigate this limit numerically. Insert a function table and set **Table Step** to a small number such as **0.001**. What does the value of the limit appear to be?

Change **Table Step** to a very small number such as **0.0000001**. Now what does the value of the limit appear to be?

You will resolve these inconsistencies by evaluating this limit in the *Calculator* application. Advance to page 3.2 and select **MENU > Calculus > Limit** to access the **Limit** command, and evaluate the  $\lim_{x\to 0}$  **f1** $(x)$  . What is the value of this limit?

You can use the **Limit** command to evaluate any limit, including those that you explored in this activity. Evaluate each of the following:

**a.** 
$$
\lim_{x \to 1} x^2
$$
   
**b.**  $\lim_{x \to 1} \frac{x^2 - 1}{x - 1}$    
**c.**  $\lim_{x \to 1} \left\{ \frac{x^2 - 1}{x - 1}, x \ne 1 \right\}$    
**d.**  $\lim_{x \to 1} \frac{|x - 1|}{x - 1}$